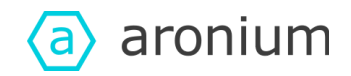

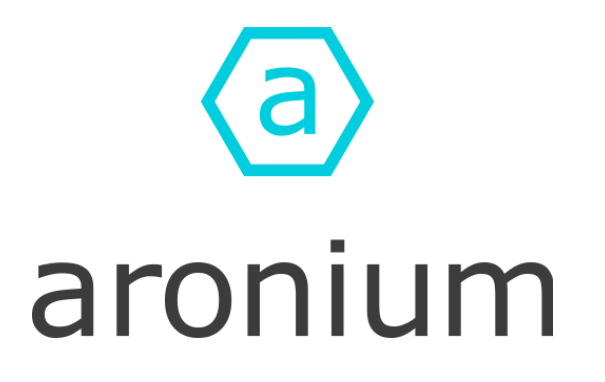

# Aronium Networking Version

# Setup Guide

04.05.2021

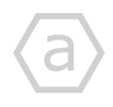

www.aronium.com 1 of 18

© 2021 Aronium. This document is property of Aronium and cannot be distributed without permission.

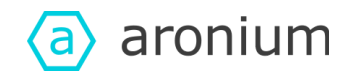

### **TABLE OF CONTENTS**

**Introduction** 

Installing Aronium with [database](#page-2-0) server

[Download](#page-2-1) setup

**Install [Aronium](#page-2-2) on server** 

Setting up [database](#page-3-0) server

[Extracting](#page-4-0) files

[Preparing](#page-4-1) database server setup

**[Install](#page-4-2) Setup Files** 

**[Installation](#page-5-0) Progress** 

Create [database](#page-7-0)

Install [Aronium](#page-8-0) on cash register

[Connecting](#page-9-0) cash register to the database

[Registering](#page-11-0) account

[Register](#page-12-0) new account

[Create](#page-13-0) a store

Licensing other cash registers

[Loading](#page-15-0) license offline

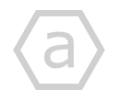

www.aronium.com 2 of 18

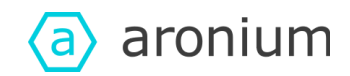

# **Introduction**

Thank you for choosing Aronium's networking version.

Aronium networking version allows you to connect multiple cash registers and collect all sales to a central database. Having a centralized database makes the store management process more efficient.

This document will guide you through the setup process of installing Aronium and Microsoft SQL Server Express, required to run multiple cash registers and Aronium management tools in a network environment.

# <span id="page-2-0"></span>Installing Aronium with database server

# <span id="page-2-1"></span>Download setup

Download Aronium setup from the following address (file size is  $\sim$ 170MB): <https://www.aronium.com/download/Aronium.Networking.Setup.exe>

Installer contains the following components:

- Aronium setup files
- Microsoft SQL Server Express 2014
- Database setup tools

## <span id="page-2-2"></span>Install Aronium on server

A "server" is a dedicated PC where a database will be installed. You can choose one of the cash registers to act as a "Server", or install a database on a back office PC.

Once you have downloaded the installer, double click on it to begin installation.

You will be presented with a standard Windows setup, follow on-screen instructions to complete installation. You will find an installer the same as the one described at our help [center](https://help.aronium.com/hc/en-us/articles/209393925-Install-guide).

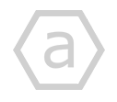

www.aronium.com 3 of 18

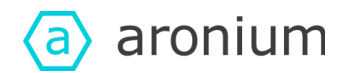

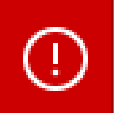

#### **ATTENTION!**

Pay attention to the "Components" step during install. "SQL Server" component (database) should be installed **only once**, on a PC that will act as a database server.

"Components" step lets you select the following:

● **Program Files**

These are required Aronium files

● **Management Modules**

Select this component if you wish to install a management module on your current PC, so you can access the management section (documents, products, reports, etc) on the cash register.

● **SQL Server**

Select this component if you wish to install SQL Server Express (database server) on current PC. Other cash registers will connect to a database on this PC.

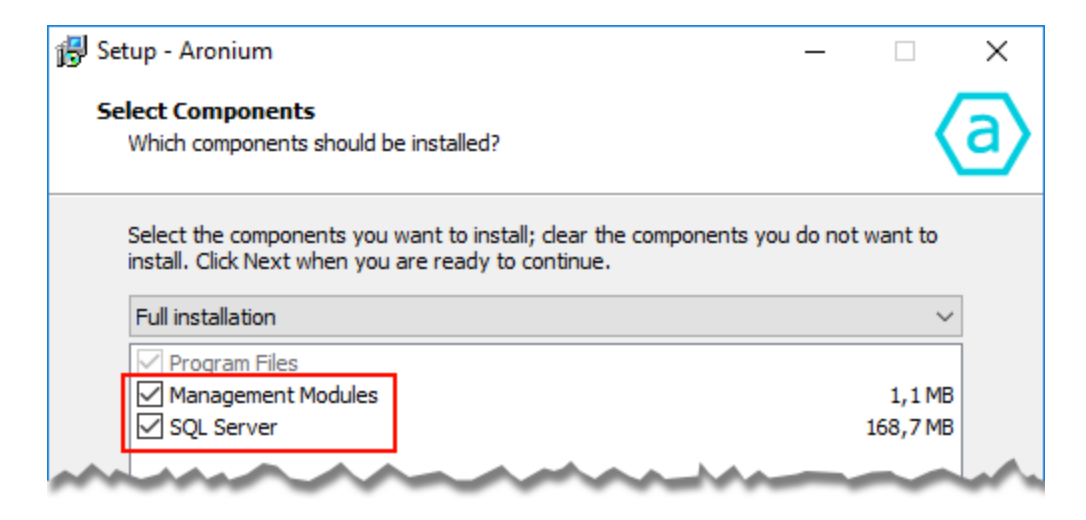

### <span id="page-3-0"></span>Setting up database server

If you have selected "SQL Server" component, database setup will start automatically after Aronium install wizard is complete.

Database setup is a fully automated process with predefined installation rules in order to require no user interaction, making it more secure and flawless.

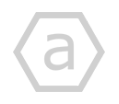

www.aronium.com 4 of 18

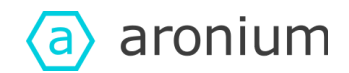

### <span id="page-4-0"></span>Extracting files

Database installer requires setup files to be extracted. Confirm directory where setup files will be extracted by clicking the "OK" button on the following dialog.

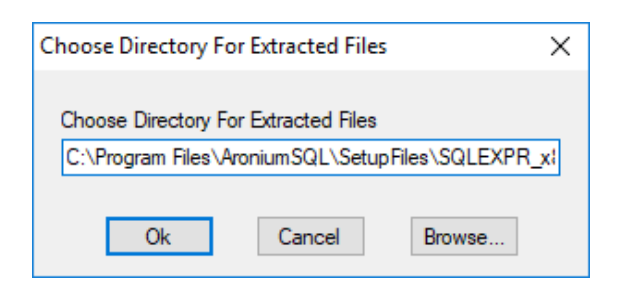

#### <span id="page-4-1"></span>Preparing database server setup

Setup will run background tasks in order to prepare database server installation. No action is required.

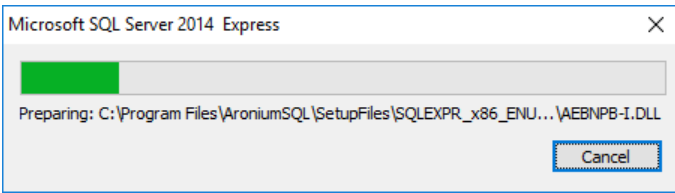

#### <span id="page-4-2"></span>Install Setup Files

First step is installing setup files required for MS SQL Server to run properly and checking for updates. Process is fully automated, no user action is required.

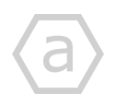

www.aronium.com 5 of 18

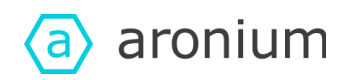

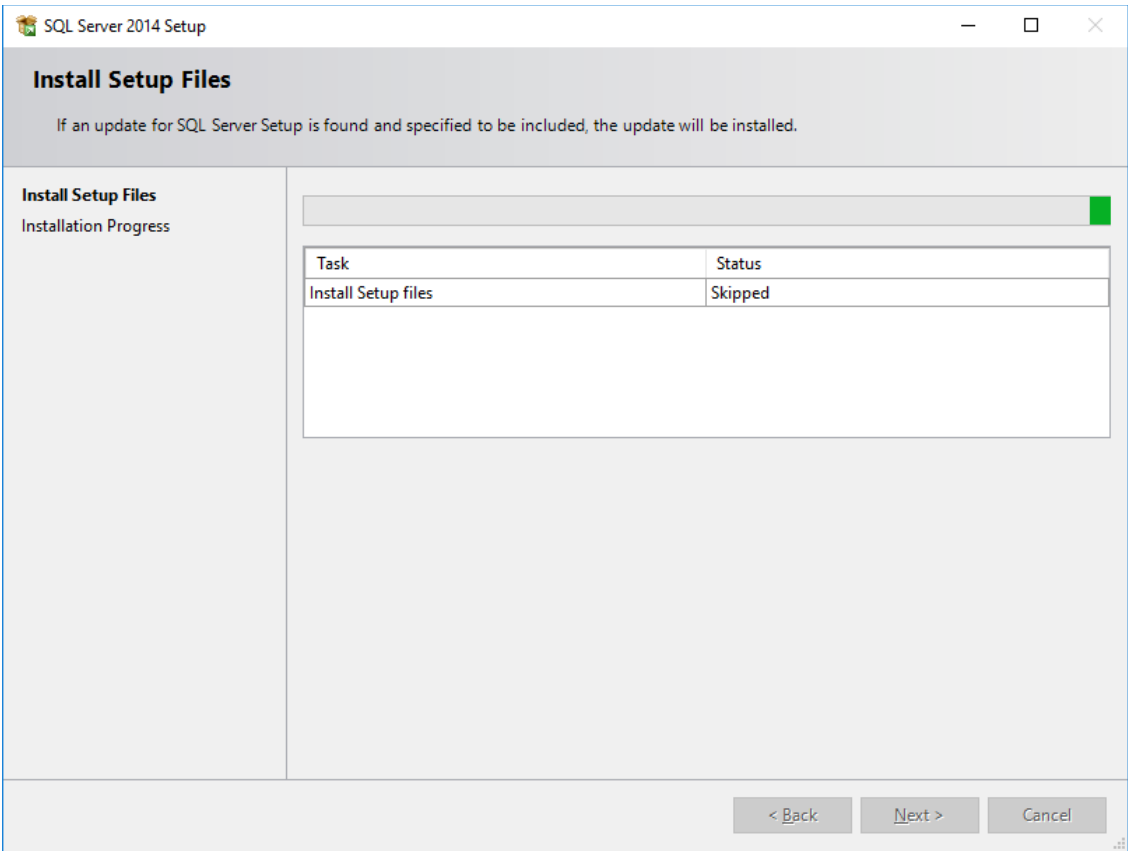

### <span id="page-5-0"></span>Installation Progress

Once all files are validated, the installer will begin the setup process. As with the previous steps, this one is fully automated, no user action is required.

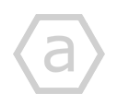

www.aronium.com 6 of 18

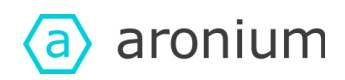

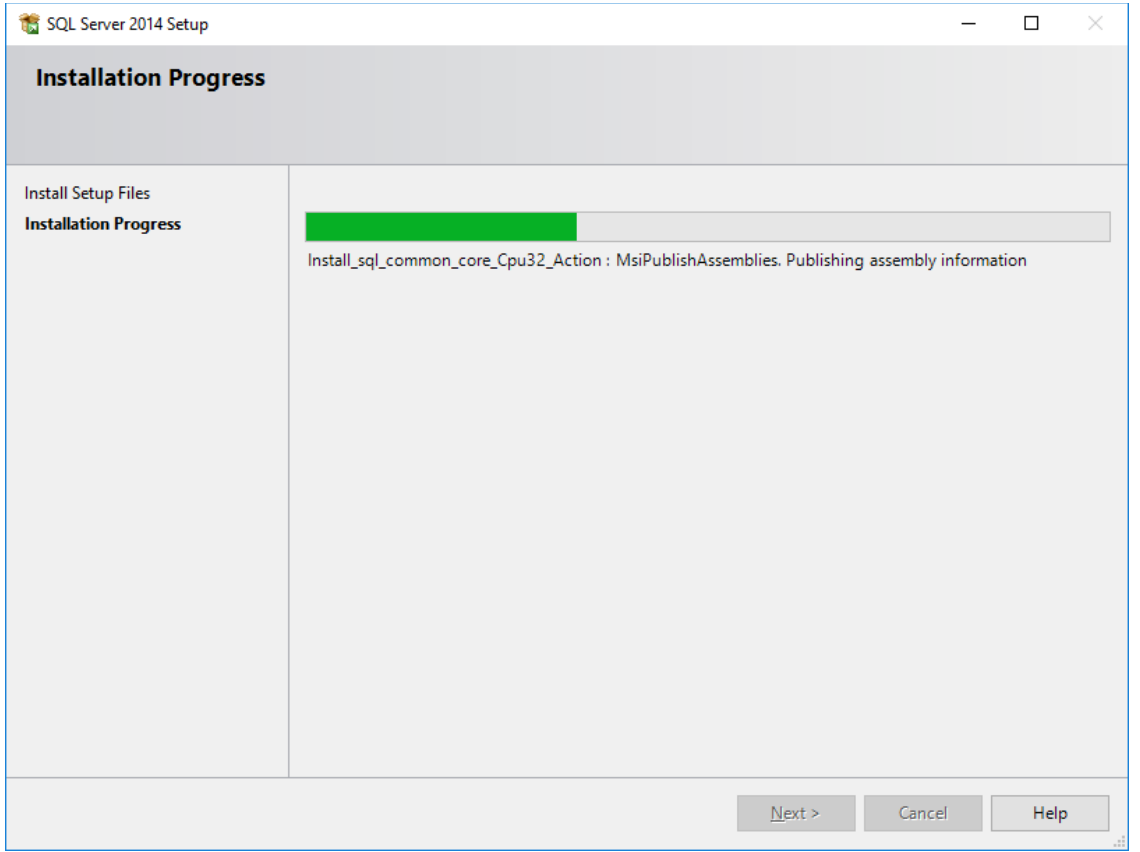

Wait for database installation to complete, so you can move to the next step.

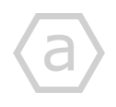

www.aronium.com 7 of 18

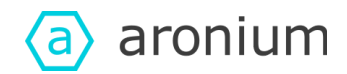

### <span id="page-7-0"></span>Create database

Once you have completed MS SQL Server Express setup, application for creating default database will automatically open, allowing you to select a database server and enter your new database name.

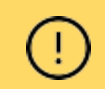

Database server will be installed with the instance name "**ARONIUM**". In case you have other SQL Server instances installed, you will easily recognize this one.

Select your server from the list of available database servers, enter preferred database name (default value is "*aroniumdb*") and click "*Create database*" button.

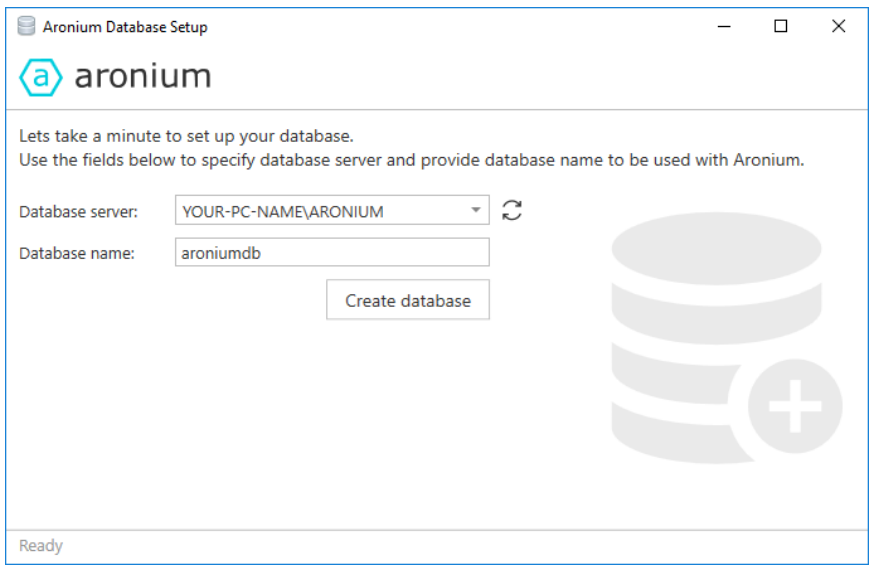

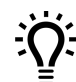

**TIP:** If database servers are not listed, click refresh ( ↺ ) button next to the servers list to load available database servers.

**TIP:** You can set any database name, for example, your company name, if you prefer. Just make sure the database name doesn't contain any spaces or special characters.

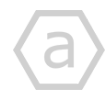

www.aronium.com 8 of 18

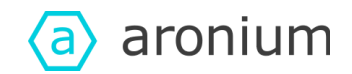

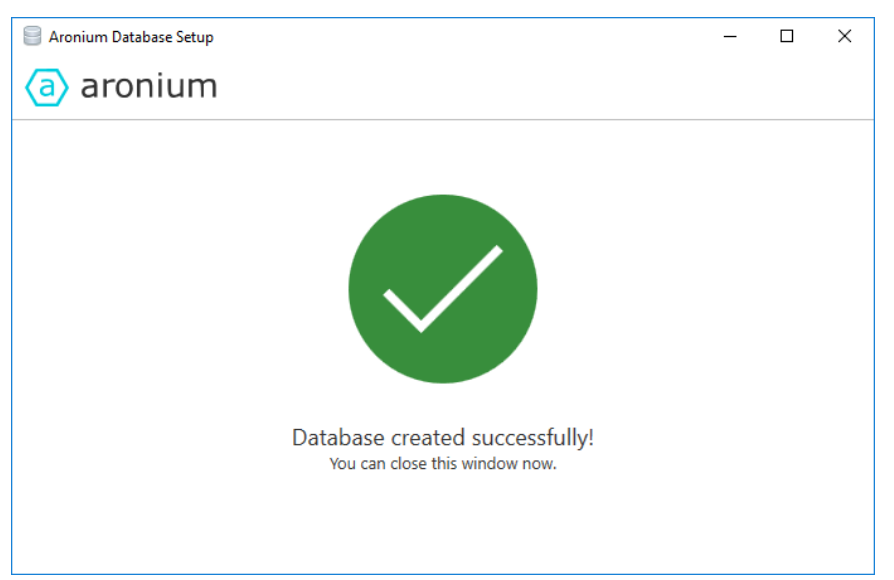

Once your database is created, you will see a confirmation screen. Your database is ready!

# <span id="page-8-0"></span>Install Aronium on cash register

Run installer on each cash register, without installing SQL Server.

If you do not wish to install management modules on a cash register, leave the required "*Program Files*" component selected only, as in the screenshot below.

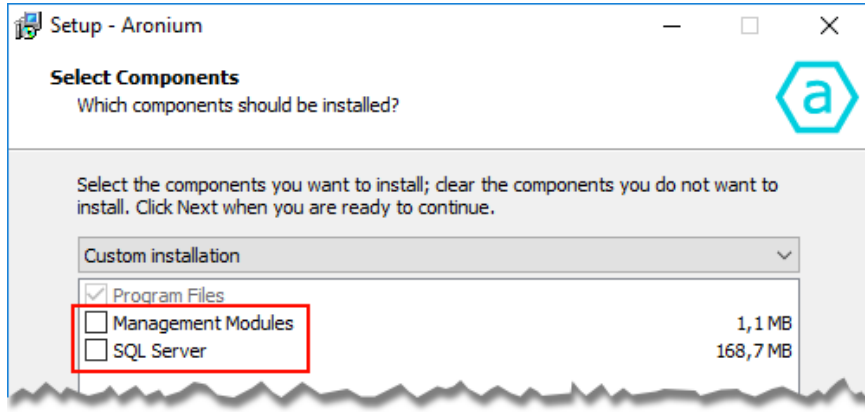

www.aronium.com 9 of 18

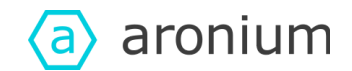

Finish installation and start Aronium to connect the cash register to previously installed database server.

# <span id="page-9-0"></span>Connecting cash register to the database

On the first application run, you will be prompted to select server, database and cash register, as on the screenshot below.

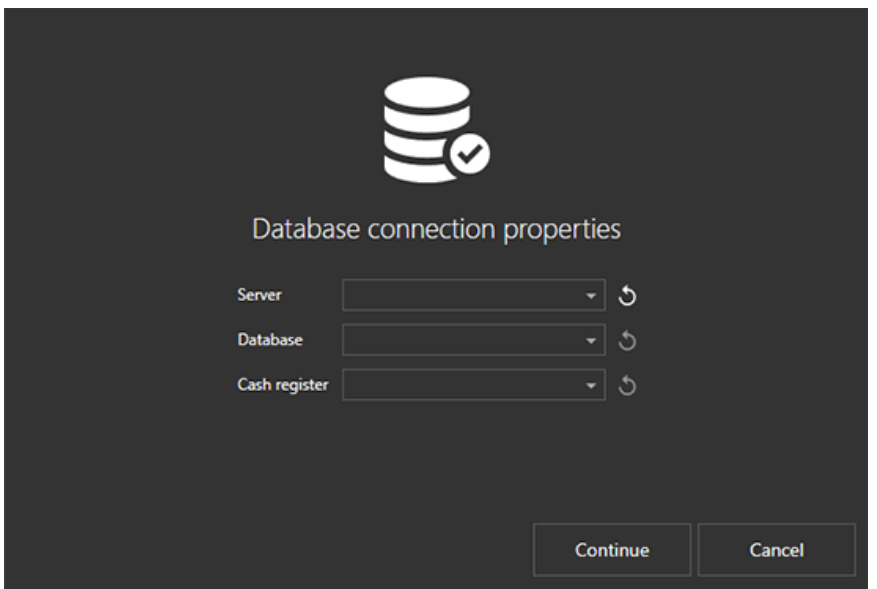

#### ● **Server**

Click refresh  $( \circ )$  button and wait for a while, you will get a list of available servers in your local area network.

If you have followed previous steps for database server installation, you should see "*<YOUR-PC-NAME>\ ARONIUM*" in the list of available servers, where "*YOUR-PC-NAME*" is the name of a computer where SQL server and database were installed.

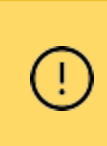

#### **IMPORTANT!**

If server list contains your server name only, without "ARONIUM" name at the end, you will need to add it manually, so it matches the full database instance name, as mentioned above.

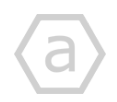

www.aronium.com 10 of 18

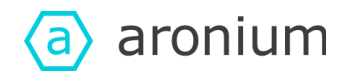

#### ● **Database**

Click refresh ( $\circ$ ) button to select a database from the server. If you didn't change default values during setup, your database should be *aroniumdb***,** otherwise, select your database name.

#### ● **Cash register**

Click refresh ( $\circlearrowleft$ ) button to select the cash register from the list.

By default, there is only one cash register named "*POS 1*" in a new database. You can rename existing or add more cash registers later in the "Management / Cash registers" section.

At the end this screen should look similar to this:

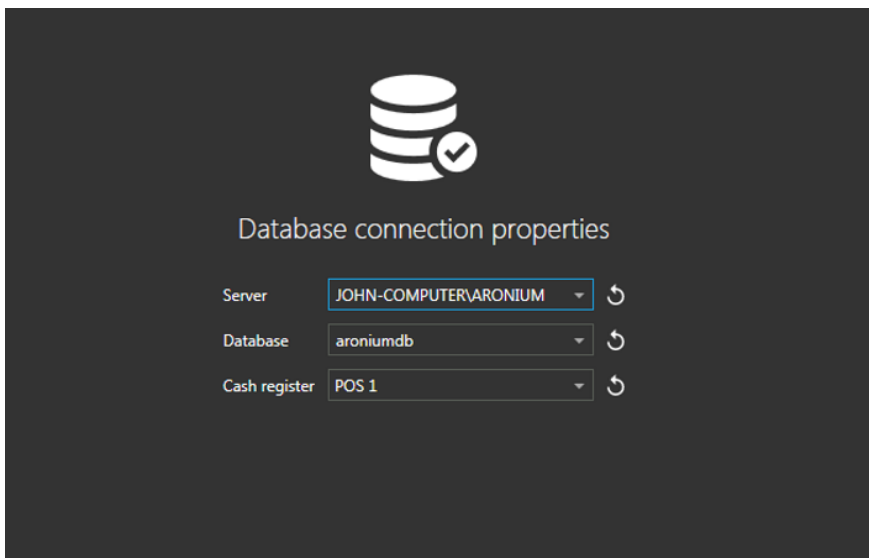

Once all values are selected, click "*Continue*" to finish this step.

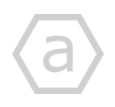

www.aronium.com 11 of 18

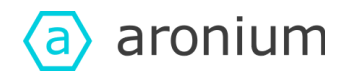

# <span id="page-11-0"></span>Registering account

Before you start using Aronium, it is necessary to create an account and register your store. On first run you will get a screen to sign in or create an account as on the screenshot below.

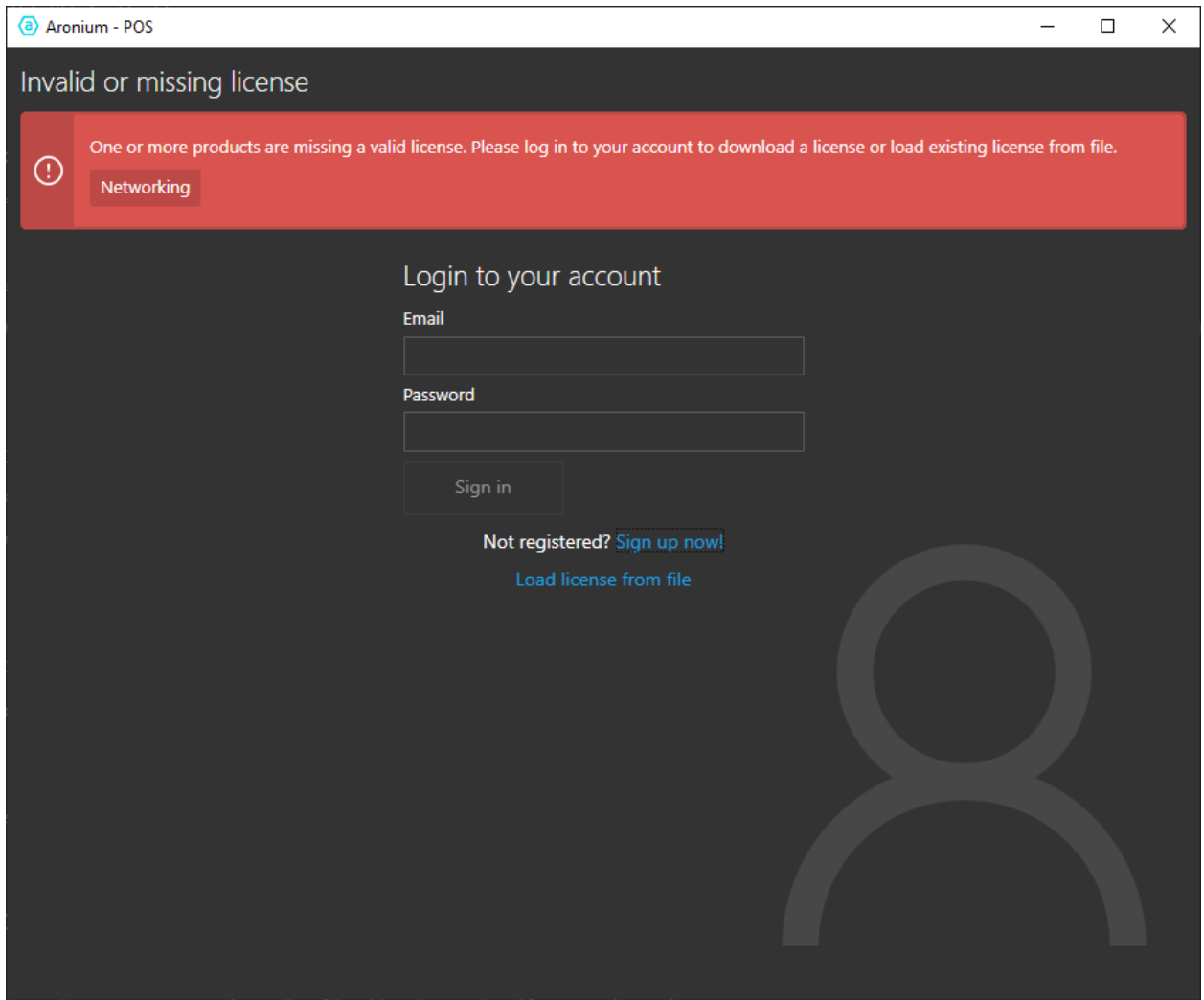

If you don't have an account, click "**Sign up now"** to create one. Web page will open for you to fill in your details and create a new account.

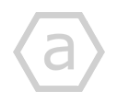

www.aronium.com 12 of 18

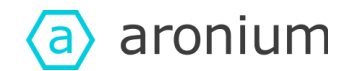

# <span id="page-12-0"></span>Register new account

Using your web browser fill out the form and create your account. Make sure you are using valid email as it will be used for future notification and for possible password reset requests.

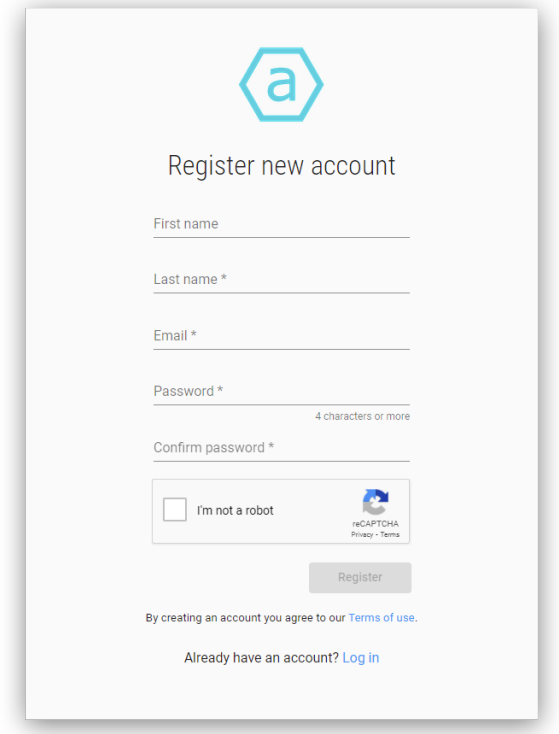

Once you have filled out the registration form, click the "*Register*" button. On successful registration you will be redirected to "My Aronium" home page.

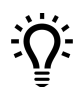

You can register your account anytime at <https://my.aronium.com/register>

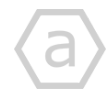

www.aronium.com 13 of 18

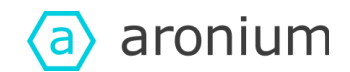

### <span id="page-13-0"></span>Create a store

Each license is bound to one store. In order to continue you need to have at least one store under your account.

Once your account is created, you will be taken to your home page where you can create your first store to hold your license.

Store creation is done in three simple steps:

- 1. Click + button to add new store
- 2. Fill in store details
- 3. Click "Save" button

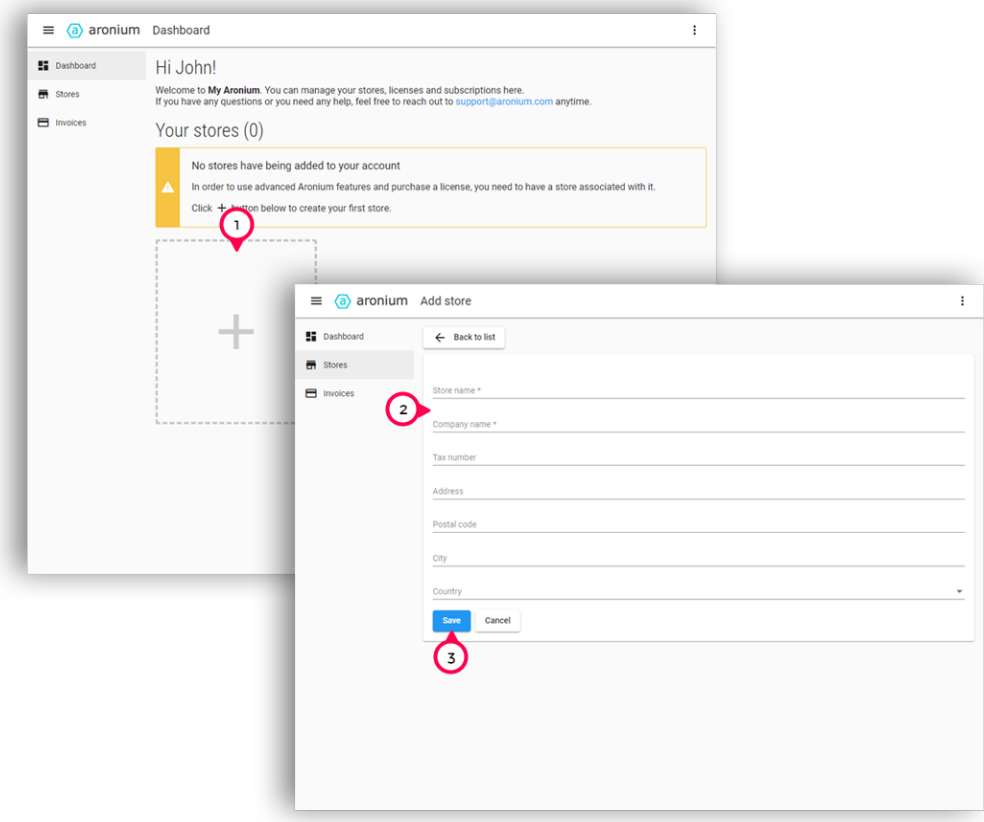

www.aronium.com 14 of 18

aronium

Once you have completed account and store creation, go back to Aronium and enter email and password to sign in to your account.

When you sign in, if you have multiple stores, you will be able to select a store you want to use for this setup and continue the start trial confirmation screen. Click "Start trial now" to continue.

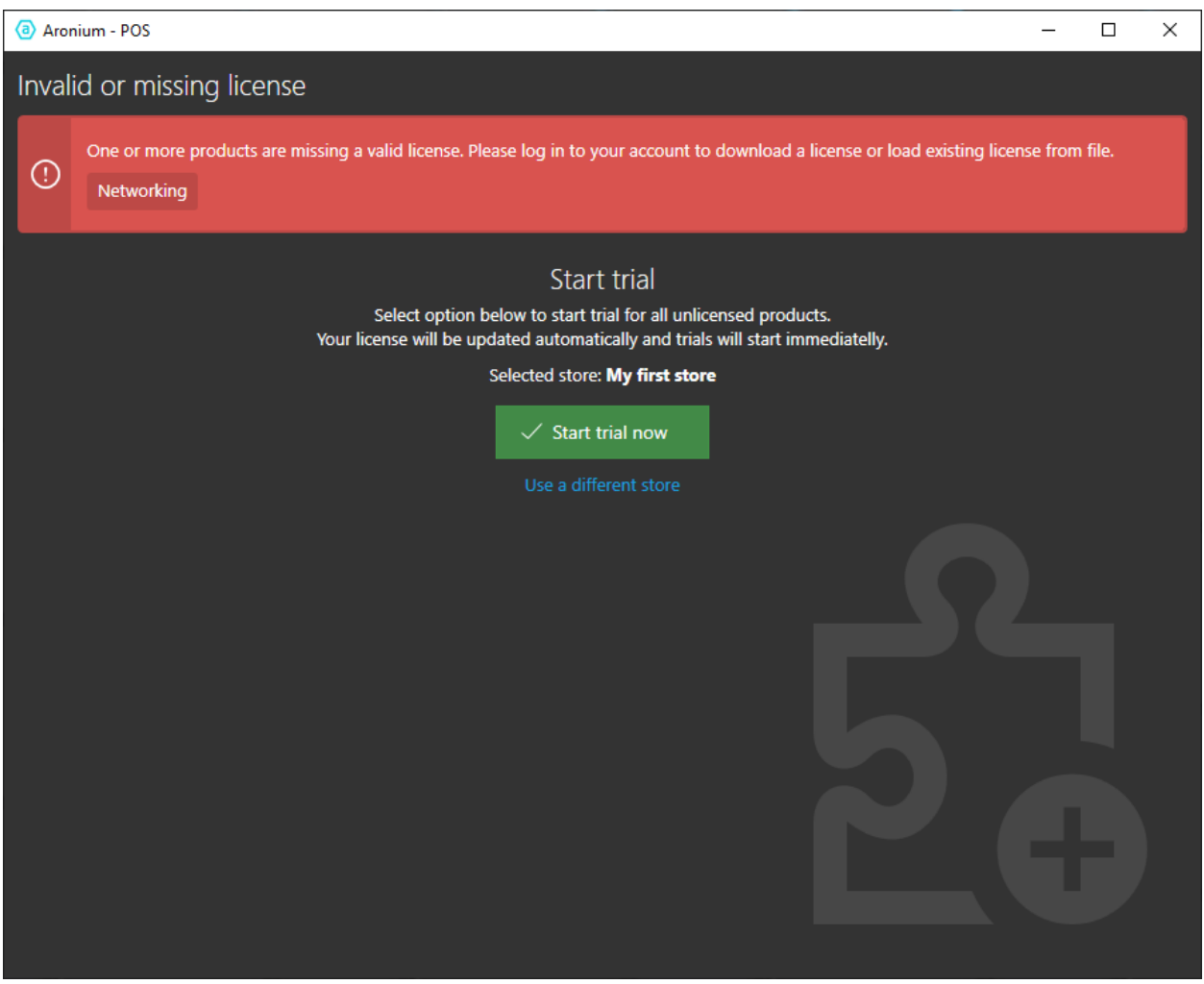

After confirmation of trial start, setup is completed and you can proceed to a login screen and start using Aronium.

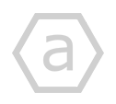

www.aronium.com 15 of 18

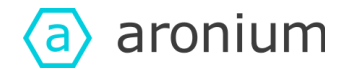

# Licensing other cash registers

All cash registers need to have a valid license available.

After installing Aronium on other PCs (cash registers), the easiest way is to log in to a previously created account, using your email and password. License will be automatically downloaded and Aronium will be ready for use.

You need to create an account only once, the first time when you generate a license, as described in previous steps.

After that, all you need to do is log in using your credentials or select an existing license from file in order to activate Aronium on each cash register.

# <span id="page-15-0"></span>Loading license offline

If you do not have an internet connection available on your cash registers, you can use the "*Load license from file*" option.

To obtain your license, on a PC with internet connection log in to a previously created account at [https://my.aronium.com,](https://my.aronium.com) select the store used for this setup and click "Download" license, as in the screenshot below.

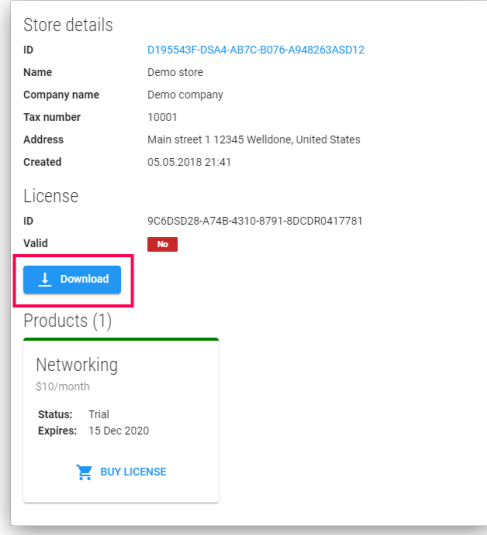

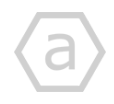

www.aronium.com 16 of 18

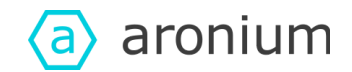

Copy "*aronium.lic*" file to a new PC (cash register) using USB drive or shared network folder, so you can load it when requested.

Start Aronium on the new PC and select "*Load license from file*" option, as on the screenshot below.

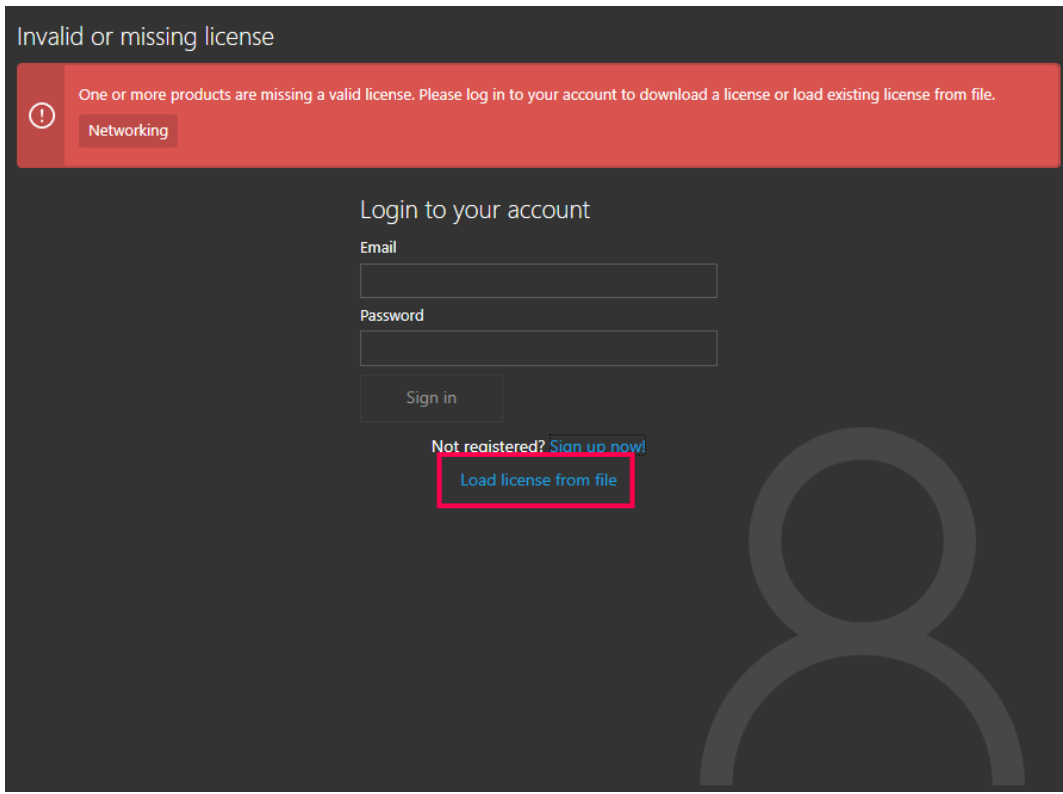

Select the previously copied "*aronium.lic*" file and you are ready to go!

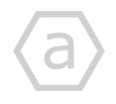

www.aronium.com 17 of 18

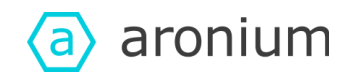

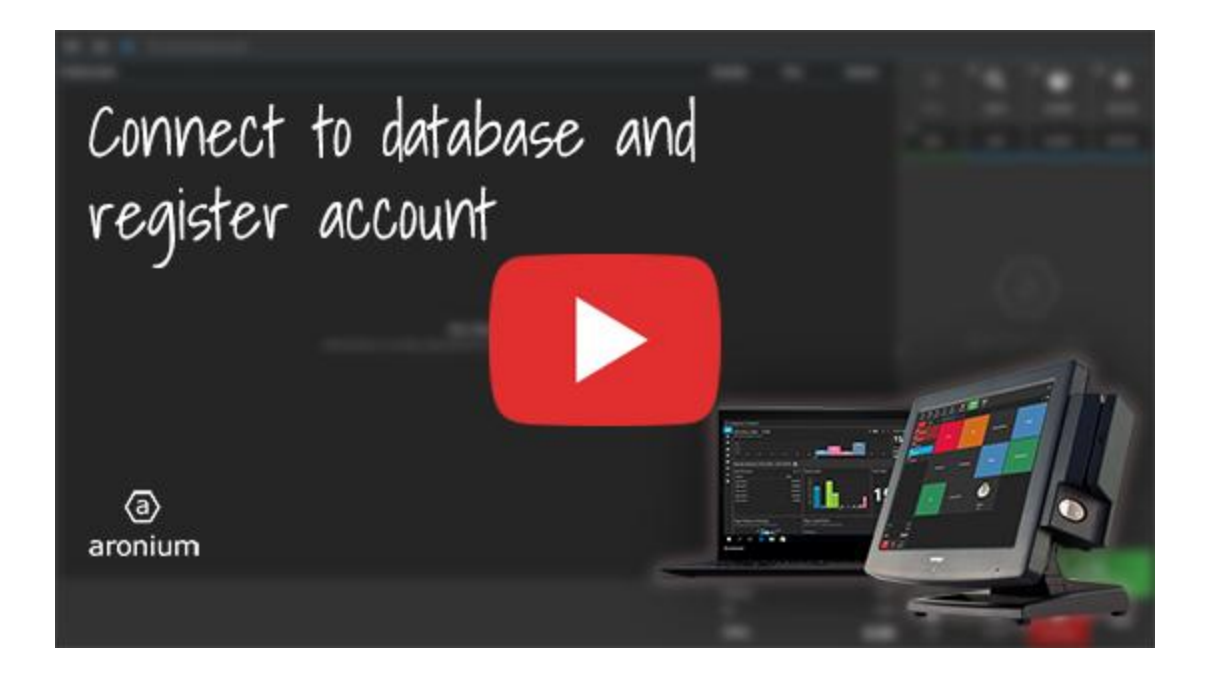

We hope you'll find this guide helpful.

If you run into any problems or you need any assistance, feel free to contact us via [support@aronium.com](mailto:support@aronium.com) or create a ticket at our [support](https://help.aronium.com/hc/en-us) center anytime, we'll be happy to help.

Best regards, Aronium team.

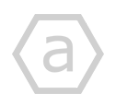

www.aronium.com 18 of 18